## **Printing From Preview (Mac Only)**

## **Note that if both of your poster dimensions are greater than 36", then 60" paper should be loaded on the plotter. Otherwise, print on 36" paper.**

(The following guide uses a 36"x48" poster printed on a 36" wide roll as an example to illustrate the printing process. The settings indicated here allow the short edge (i.e. 36" side) to come out first from the plotter. If you print 48"x54" poster, you would need to load 60" paper, then adjust the settings accordingly to allow 54" edge come out first in order to save paper and reduce poster cost.)

- 1. Load your PDF file on any Mac station and open it with **Preview**.
- 2. Make sure your poster looks correct in **Preview**.
- For an example of a poster that looks wrong in **Preview**, skip to step 9.
- 3. Go to **File > Print**. Make sure the printer is set to **dmc-plotter**.
- 4. Make sure **Auto Rotate** is selected.
- 5. Choose **Manage Custom Size…** under **Paper Size** drop down menu.
- 6. Click on **+** to add a Custom Paper Size, then change name from "Untitled" to your poster's dimensions -- 36"x48" in this example.
- 7. Input your poster width and height in inches. Note that with Auto Rotate selected in step 3, the width of the poster should be 36" in this case, and 36" paper should be loaded on the plotter. Note that **the width is the edge that comes out first from the plotter**; the height is how far along the paper roll you are printing.
- 8. Choose **User Defined** under **Non-Printable Area** and make sure to leave **0.5 in for top and 0.2 in margin for all other sides**. Click on **OK**. Refer the following screenshot.

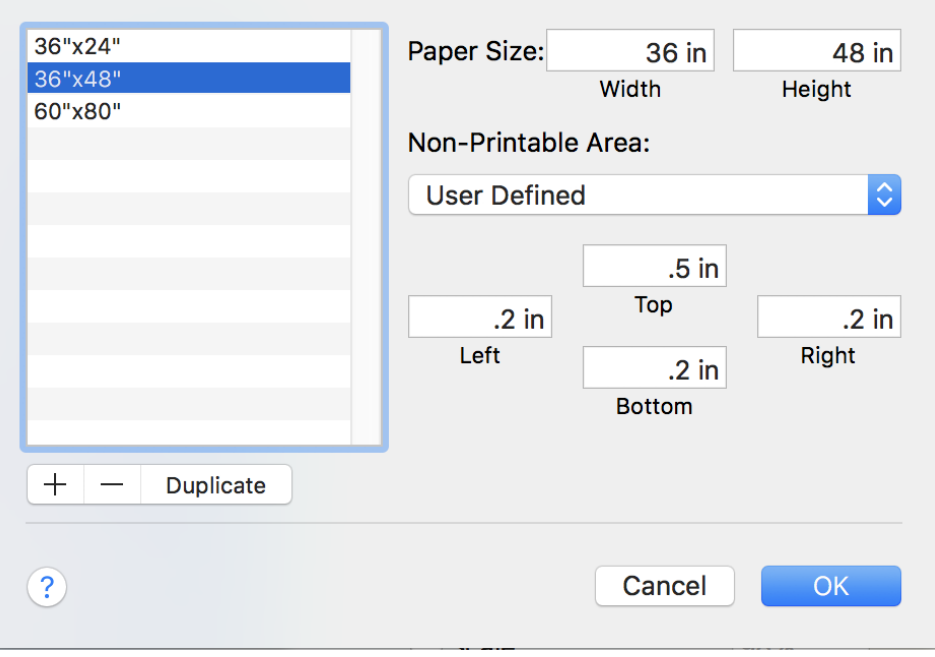

a. For posters without margins on all the four sides, refer to the following screenshot for a final check before sending your print job to the plotter. In the following example, the poster is printed at 98% scale to have the entire poster plotted.

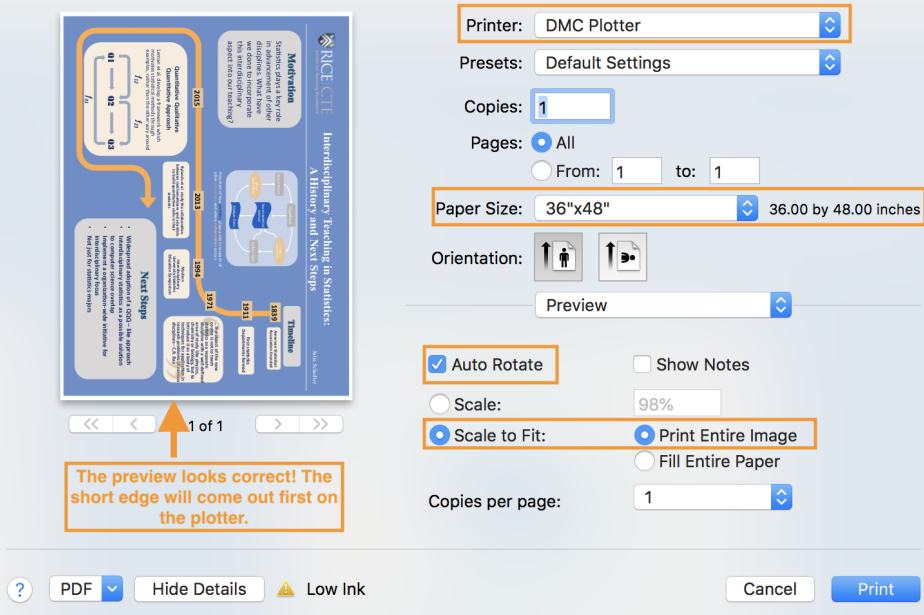

b. For posters with 0.5 inch margins on all the four sides, instead of Scale to Fit and Print Entire Image at 98%, input Scale 100%, then Click on Print button. Your poster will be printed in its design size at 100% scale.

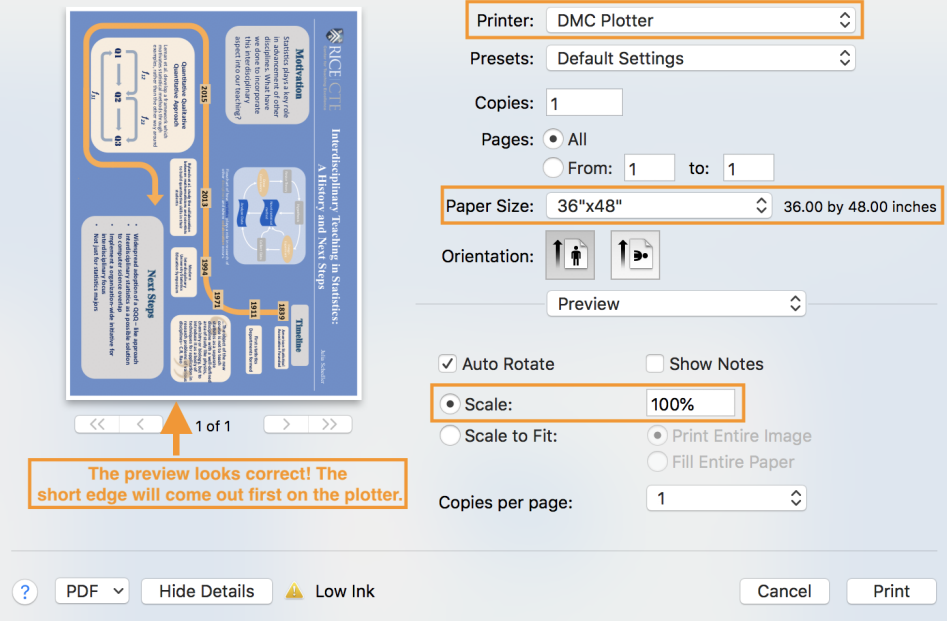

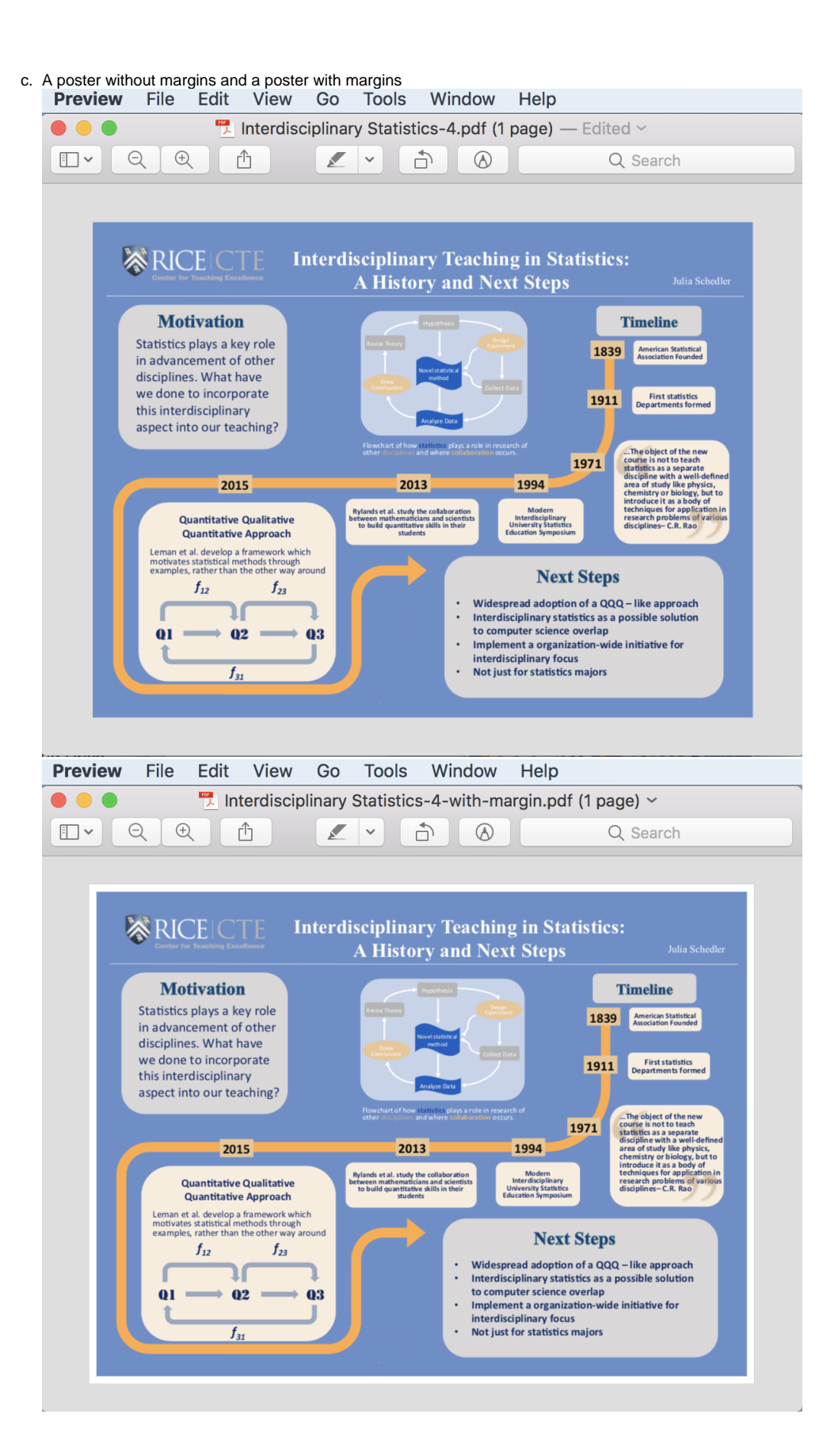

9. An example of a poster that looks wrong in **Preview**: The light gray color in the background in the image copied below shouldn't appear. Don't print from **Preview** if the errors on the poster are so obvious and visible.

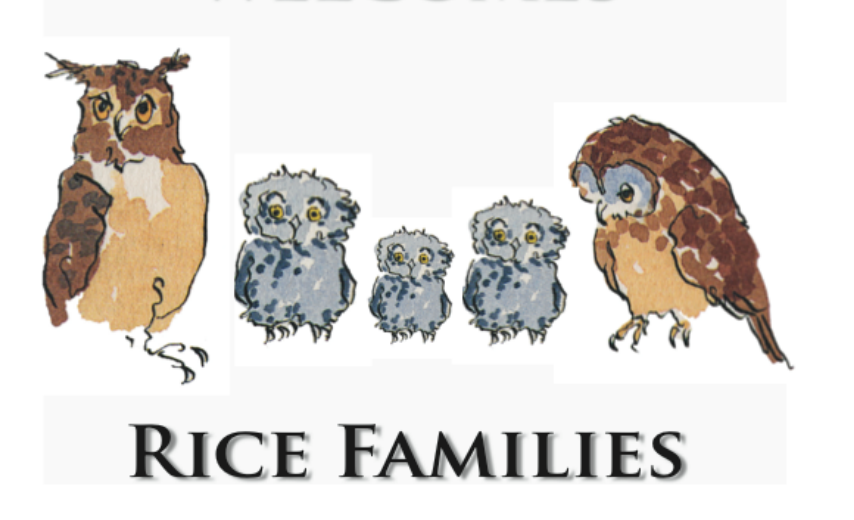

10. The poster looks right when opening in **Acrobat** (i.e. no light gray background color appears.). Print from **Acrobat** instead of **Preview.**

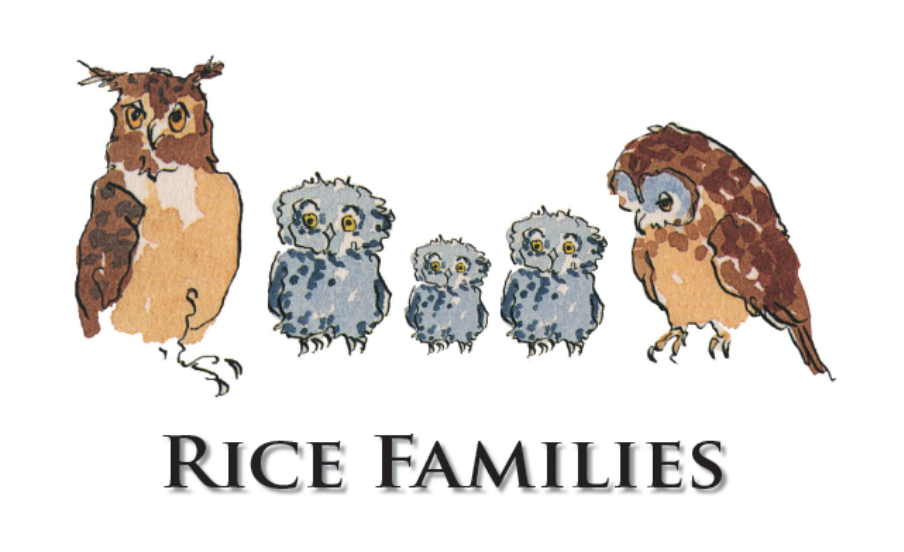